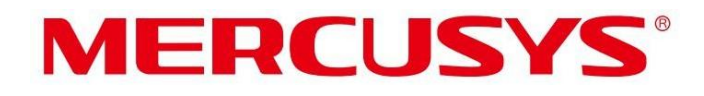

## Guía del usuario

Extensor de alcance Wi-Fi de 300 Mbps

MW300RE

REV4.0.0 1910080073

#### DERECHOS DE AUTOR Y MARCA COMERCIAL

Las especificaciones están sujetas a cambios sin previo aviso. es **MERCLASYS** e MERCUSYS TECHNOLOGIES CO., LTD. Otras marcas y nombres de productos son marcas comerciales o marcas comerciales registradas de sus respectivos propietarios.

Ninguna parte de las especificaciones puede reproducirse de ninguna forma ni por ningún medio ni utilizarse para realizar ningún derivado, como traducción, transformación o adaptación, sin el permiso de MERCUSYS TECHNOLOGIES CO., LIMITED. Copyright © 2022 MERCUSYS TECHNOLOGIES CO., LIMITED. Reservados todos los derechos.

[http://www.mercusys.com](http://www.mercusys.com/)

# Advertencia de marca CE

Este es un producto de clase B. En un entorno doméstico, este producto puede causar interferencias de radio, en cuyo caso es posible que se requiera que el usuario tome las medidas adecuadas.

#### FRECUENCIA DE FUNCIONAMIENTO (la potencia máxima transmitida)

2400MHz-2483,5MHz (20dBm)

#### Declaración de conformidad de la UE

MERCUSYS declara por la presente que el dispositivo cumple con los requisitos esenciales y otras disposiciones relevantes de las directivas 2014/53/UE, 2009/125/CE, 2011/65/UE y (UE) 2015/863.

La Declaración de conformidad de la UE original se puede encontrar en https:// [www.mercusys.com/en/ce.](http://www.mercusys.com/en/ce)

#### Información sobre exposición a RF

Este dispositivo cumple con los requisitos de la UE (2014/53/UE, artículo 3.1a) sobre la limitación de la exposición del público en general a campos electromagnéticos a modo de protección de la salud.

El dispositivo cumple con las especificaciones de RF cuando se utiliza a 20 cm de su cuerpo.

#### Marca UKCA

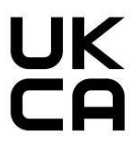

#### Declaración de conformidad de la UKCA

Por la presente, Mercusys declara que el dispositivo cumple con los requisitos esenciales y otras disposiciones relevantes del Reglamento de equipos de radio de 2017.

La Declaración de conformidad original del Reino Unido se puede encontrar en https:// [www.mercusys.com/support/ukca/](http://www.mercusys.com/support/ukca/)

#### Declaraciones de advertencia de Corea

Existe la posibilidad de que se produzcan interferencias de radio durante el funcionamiento del equipo inalámbrico.

#### Aviso de la NCC

iAviso!

Para equipos de radiofrecuencia de baja potencia que hayan obtenido certificación, ninguna empresa, firma o usuario puede cambiar o aumentar la frecuencia sin aprobación. encender o cambiar las características y funciones del diseño original.

El uso de equipos de radiofrecuencia de baja potencia no debe afectar la seguridad del vuelo ni interferir con las comunicaciones legítimas; sise encuentra alguna interferencia, debe detenerse inmediatamente.

.<br>Sólo se putilizar después de que se haya mejorado hasta el punto en que no haya interferencias.

Las citadas comunicaciones legales se refieren a radiocomunicaciones operadas de conformidad con lo dispuesto en la Ley de Ordenación de las Telecomunicaciones.

Los equipos de radiofrecuencia de baja potencia deben soportar interferencias de equipos electromagnéticos que irradian comunicaciones legítimas u ondas de radio industriales, científicas y médicas

### Aviso BSMI

Consultas de seguridad y precauciones.

• Utilice este producto de acuerdo con el tipo de fuente de alimentación indicado en este producto.

• Apague la fuente de alimentación antes de limpiar este producto. No utilice líquidos, limpiadores en aerosol ni paños húmedos para la limpieza.

• Tenga cuidado de evitar la humedad y no derrame agua u otros líquidos sobre este producto.

• Se proporcionan ranuras y aberturas para ventilación para garantizar un funcionamiento confiable de este producto y evitar el sobrecalentamiento. No bloquee ni cubra las aberturas.

• No coloque este producto cerca de una fuente de calor. No lo coloque en un lugar cerrado a menos que haya ventilación normal.

• No desarme la carcasa ni la repare usted mismo. Siel producto está defectuoso, comuníquese con el fabricante o agente original.

Declaración de etiquetado de contenido de sustancias restringidas

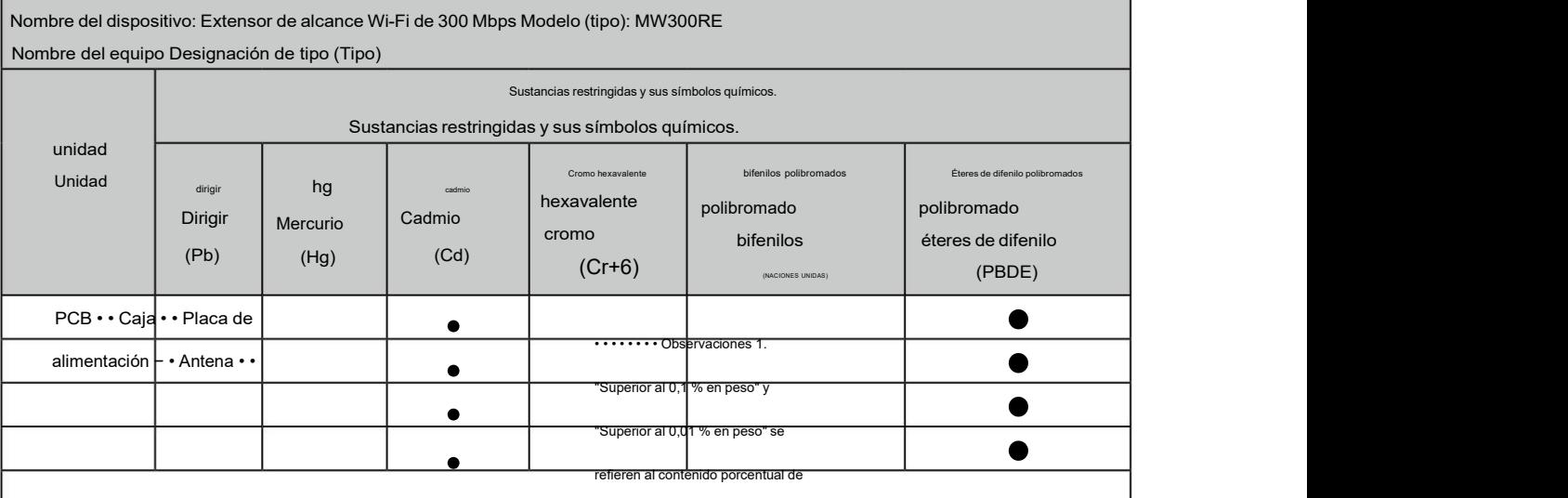

**।ଏ**ଡାଞ୍ଜ "<sup>ଉ</sup>ଞ୍ଚୋଡାଂଞା'0,୩ %% ଞ୍ଚାଂβଞ୍ଝେଓ ଏ∮ଂ®୍ଆβୋଖିଆ 0,01 % en peso" indican que el porcentaje

El contenido de la sustancia restringida excede el valor porcentual de referencia de la condición de presencia. Observaciones 2. "•" significa que el contenido porcentual de la sustancia restringida no excede el valor de referencia del contenido porcentual.

Nota 2: "•" indica que el contenido porcentual de la sustancia restringida no excede

el porcentaje del valor de referencia de presencia.

Nota 3. "" significa que la sustancia restringida es un artículo excluido.

Nota 3: El "-" indica que la sustancia restringida corresponde a la exención.

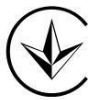

El producto está certificado según las normas del sistema UkrSEPRO para el cumplimiento de los requisitos de los documentos reglamentarios y los requisitos estipulados por las leyes vigentes de Ucrania.

## EAC

#### Información de seguridad

Mantenga el dispositivo alejado del agua, elfuego, la humedad o ambientes calurosos.

No intente desmontar, reparar ni modificar el dispositivo. Si necesita servicio, por favor

Contáctenos.

No utilice el dispositivo donde no se permitan dispositivos inalámbricos.

La toma de corriente se instalará cerca del equipo y será de fácil acceso.

Temperatura de funcionamiento:  $0 \approx 40$  (32  $\approx 104$ )

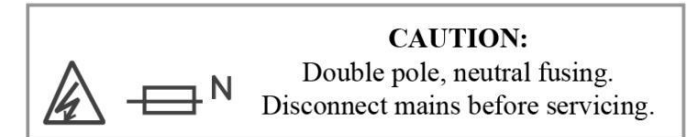

Lea y siga la información de seguridad anterior cuando opere el dispositivo. No podemos garantizar que no se produzcan accidentes o daños debido al uso inadecuado del dispositivo. Utilice este producto con cuidado y utilícelo bajo su propia responsabilidad.

## Explicación de los símbolos en la etiqueta del producto.

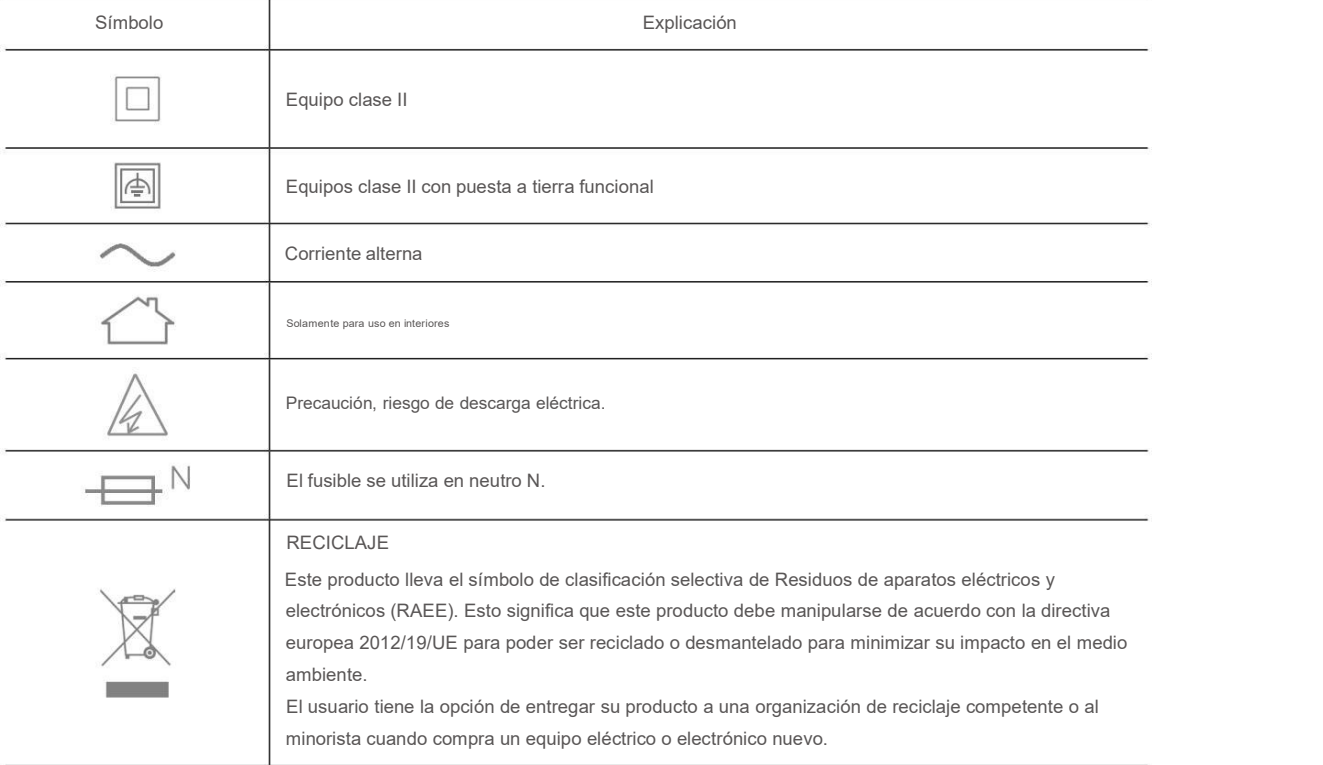

## **CONTENIDO**

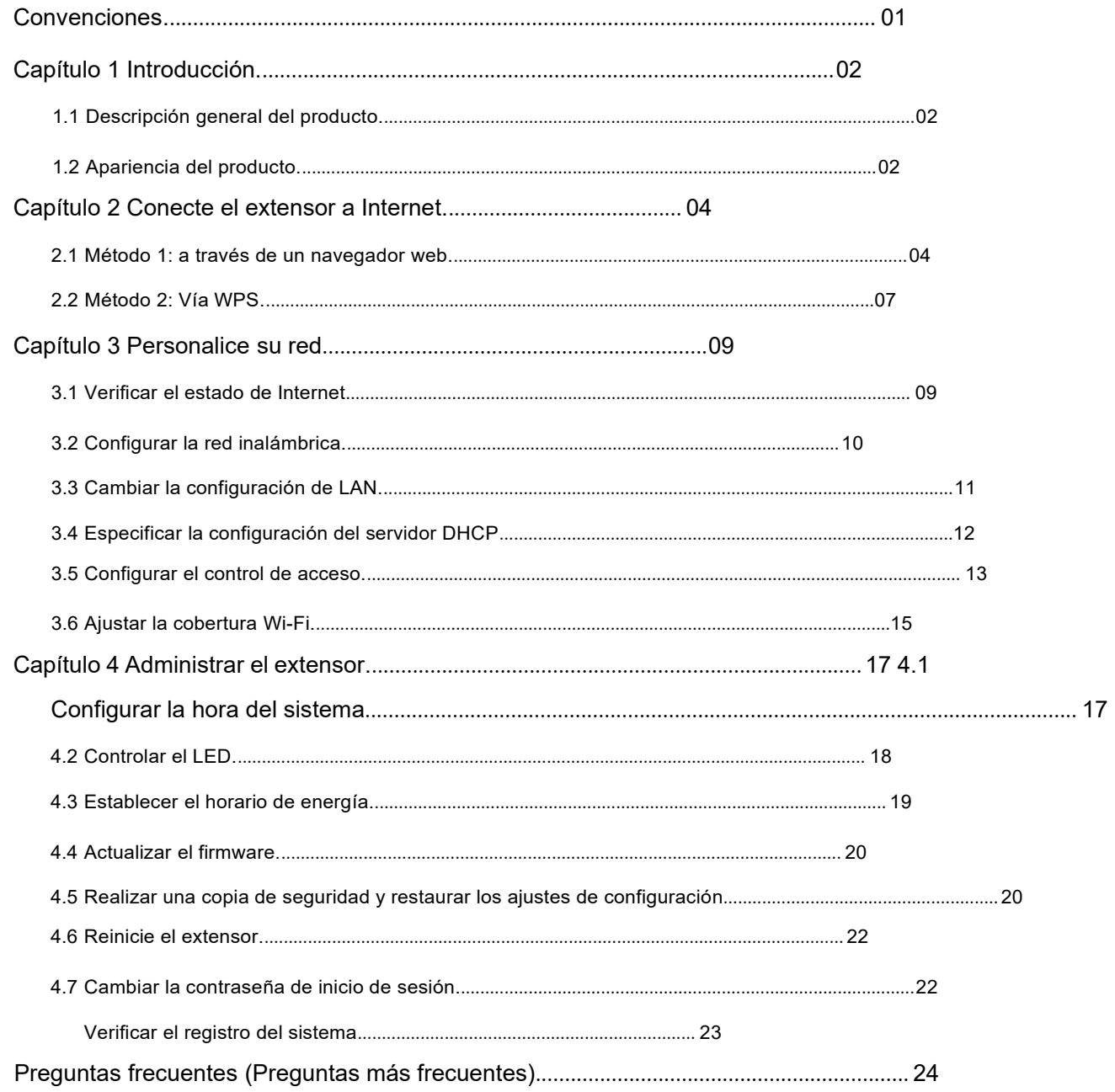

## <span id="page-6-0"></span>Convenciones

Esta guía es un complemento a la Guía de instalación rápida. La Guía de instalación rápida proporciona instrucciones para una configuración rápida de Internet, mientras que esta guía contiene detalles de cada función y demuestra cómo configurarlas en escenarios típicos.

Nota: Las funciones disponibles en este extensor de alcance pueden variar según el modelo y la versión de software. La disponibilidad del extensor de alcance también puede variar según la región o el ISP. Todas las imágenes, pasos y descripciones de esta guía son solo ejemplos y pueden no reflejar su experiencia real con el producto.

#### Más información

Las especificaciones y el software más reciente se pueden encontrar en la página del producto en el sitio web oficial [http://www.mercusys.com.](http://www.mercusys.com/)

La Guía de instalación rápida se puede encontrar donde se encuentra esta guía o dentro del paquete del enrutador.

#### Descargo de responsabilidad sobre velocidad/cobertura

\*Las velocidades máximas de señal inalámbrica son las velocidades físicas derivadas de las especificaciones del estándar IEEE 802.11. El rendimiento de datos inalámbricos y la cobertura inalámbrica por pie cuadrado reales no están garantizados y variarán como resultado de 1) factores ambientales, incluidos materiales de construcción, objetos físicos y obstáculos, 2) condiciones de la red, incluida la interferencia local, elvolumen y la densidad del tráfico, elproducto. ubicación, complejidad de la red y sobrecarga de la red, y 3) limitaciones del cliente, incluido el rendimiento nominal, la ubicación, la calidad de la conexión y la condición del cliente.

## Capítulo 1 Introducción

#### <span id="page-7-1"></span>1.1 Descripción general del producto

El extensor de alcance se conecta a su enrutador de forma inalámbrica, fortaleciendo su señal y expandiendo su cobertura a áreas a las que de otro modo no se podría llegar.

El LED multicolor le ayuda a encontrar la ubicación adecuada para su extensorde alcance para obtener la mejor extensión de Wi-Fi.

#### <span id="page-7-2"></span>1.2 Apariencia del producto

<span id="page-7-0"></span>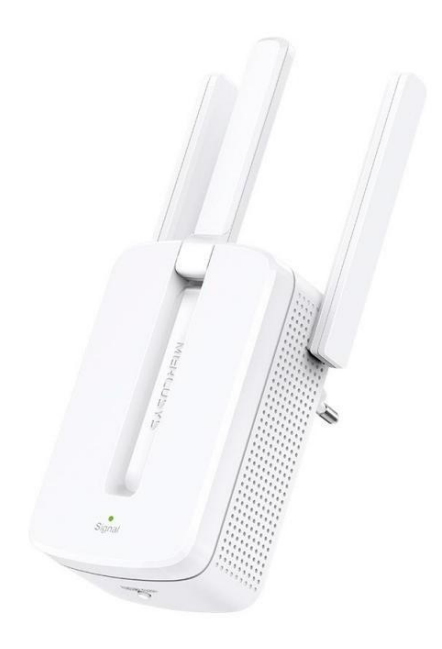

Nota: El enchufe proporcionado puede diferir del de la imagen debido a las diferentes especificaciones de energía regionales.

## 1.2.1 Leyenda LED

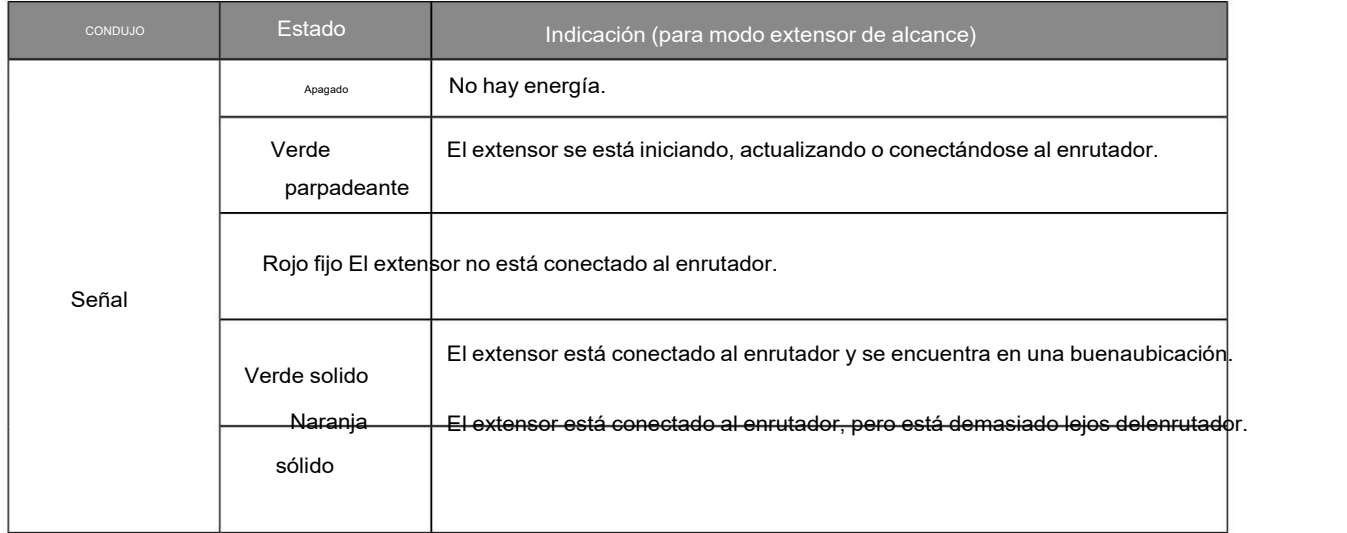

## 1.2.2 Explicación del botón

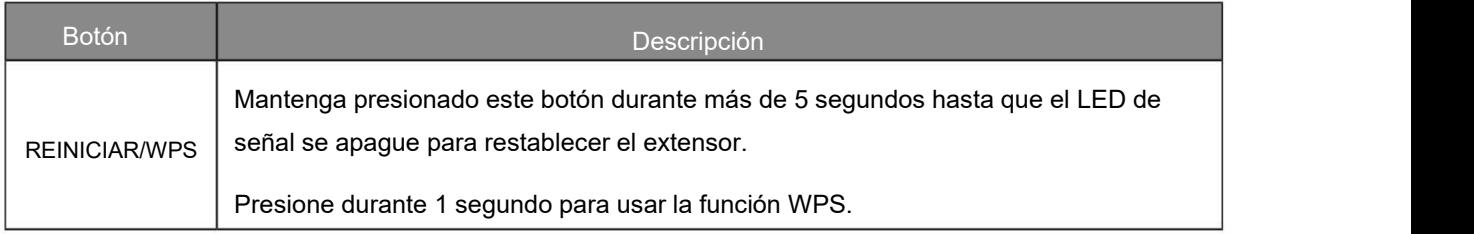

## Capítulo 2 Conecte el extensor a Internet

Este capítulo presenta cómo aumentar su cobertura inalámbrica. Siga las instrucciones paso a paso para configurar la conexión a Internet.

#### Encendido

Conecte el extensor a una toma de corriente cerca de su enrutador y el LED de señal se volverá rojo fijo.

Nota: Para mayor seguridad y mejor rendimiento, le sugerimos que coloque el extensor verticalmente como se muestra a continuación.

<span id="page-9-0"></span>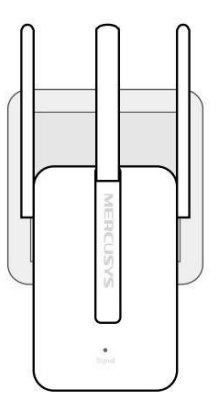

#### <span id="page-9-1"></span>2.1 Método 1: a través de un navegador web

1. Conecte su dispositivo inalámbrico a la red del extensor MERCUSYS\_RE\_XXXX.

Nota:

- 1. El SSID (nombre de red) predeterminado está impreso en la etiqueta del producto en la parte posteriordel extensor.
- 2. Si está utilizando una computadora, primero desconecte el cable Ethernet de su computadora (si corresponde).
- 2. Siga las instrucciones del Asistente de configuración rápida para conectar el extensor a su enrutador.
	- 1) Inicie un navegador web e ingrese [http://mwlogin.net](http://mwlogin.net/) en el campo de dirección.

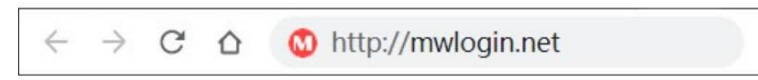

2) Aparecerá una ventana de inicio de sesión. Cree una contraseña para iniciar sesión. Para inicios de sesión posteriores, utilice la contraseña que haya establecido.

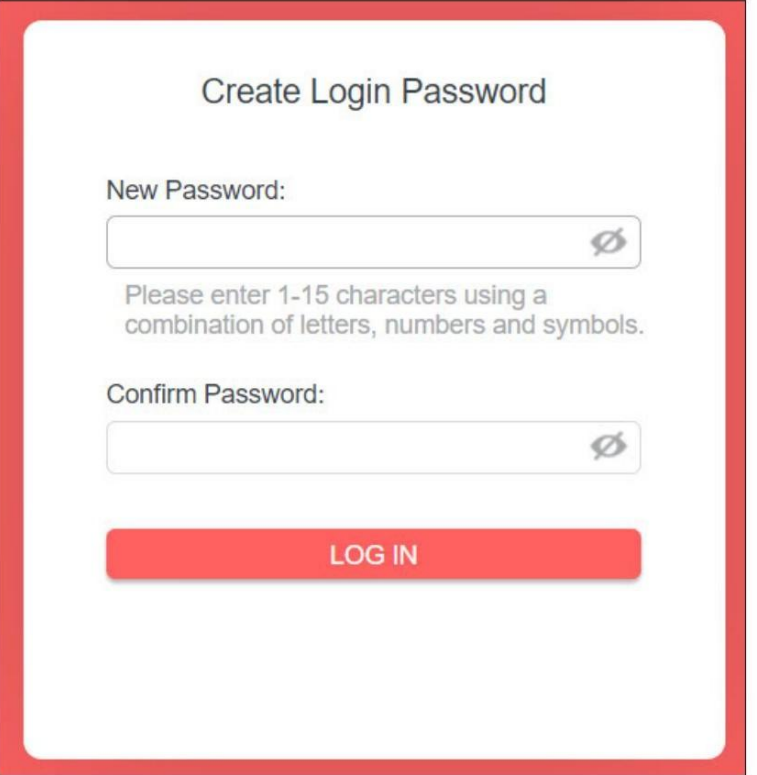

3) El extensor escaneará y mostrará todas las redes de 2,4 GHz disponibles. Seleccione la red de 2,4 GHz de su enrutador e ingrese la contraseña para conectarse.

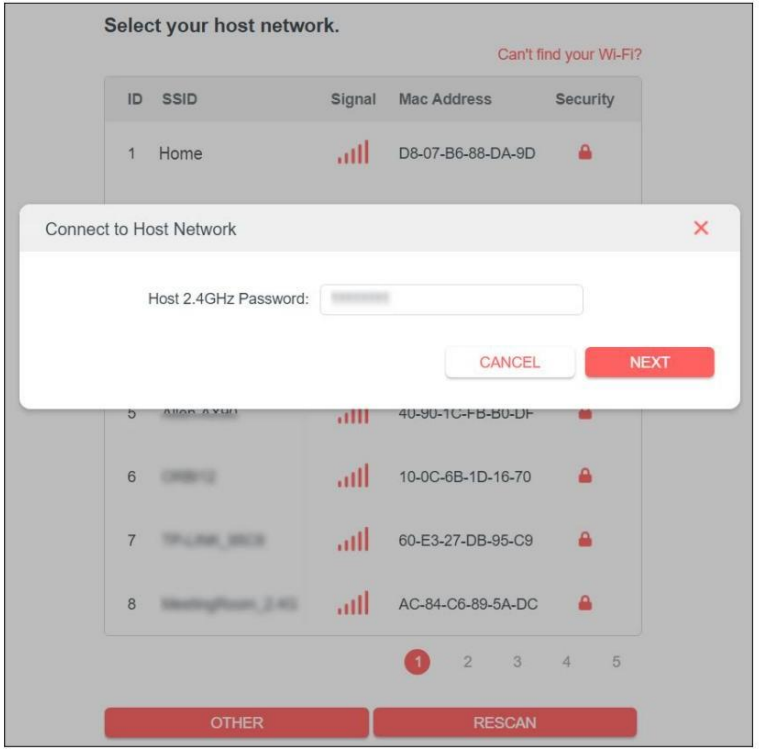

#### Nota:

Si la red que desea ampliar está pero no aparece en la lista, intente los siguientes pasos.

- Acerque el extensor a su enrutador e inténtelo nuevamente.
- Haga clic en OTRO para ingresar manualmente el SSID (nombre de red) y la contraseña de la red que desea ampliar.
- 4) Confirme la contraseña de la red.

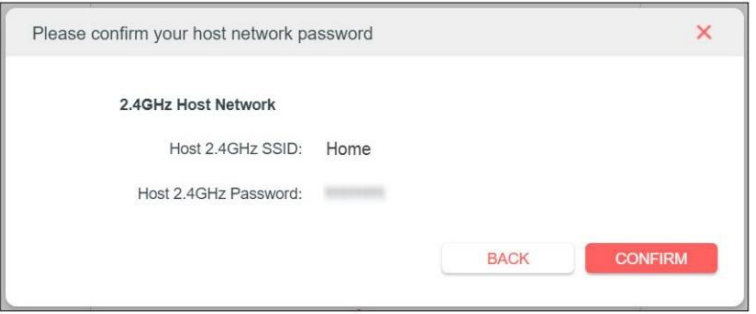

5) Personalice el nombre de la red extendida o mantenga el predeterminado.

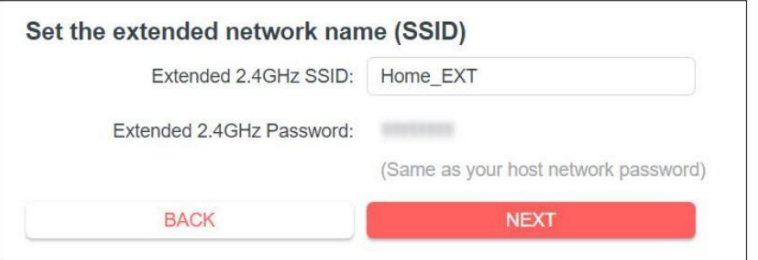

6) Siga las instrucciones web para reubicar el extensor.

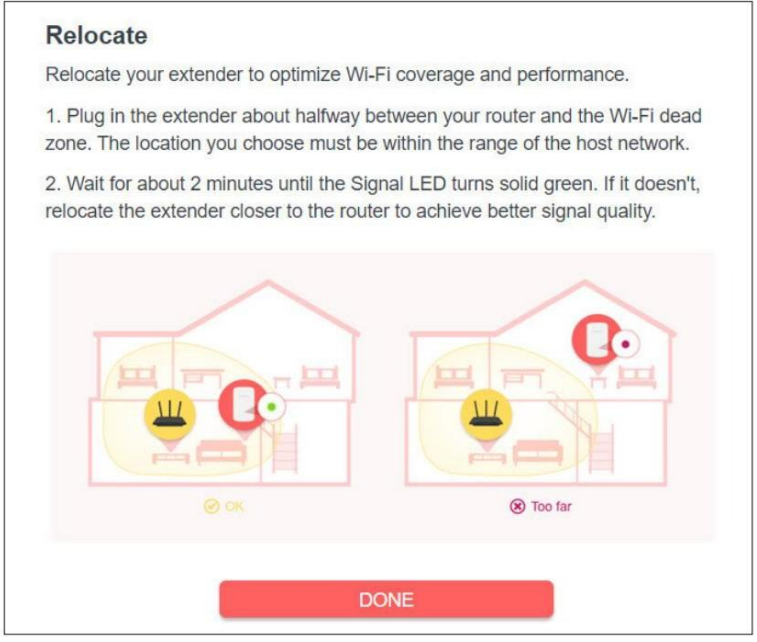

3. ¡Disfruta! Conéctate a la red extendida y disfruta de Internet.

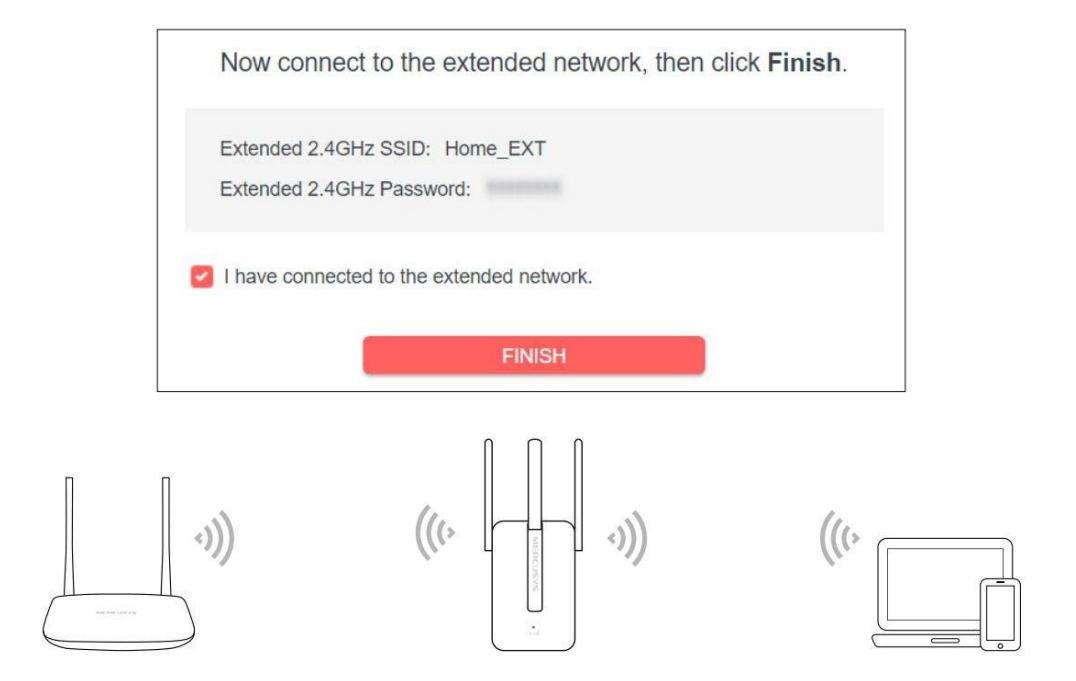

## <span id="page-12-0"></span>2.2 Método 2: vía WPS

- 1. Presione el botón WPS en su enrutador.
- 2. Dentro de dos minutos, presione el botón RESET/WPS en su extensor durante 1 segundo. El LED de señal debería cambiar de parpadear a verde o naranja fijo, lo que indica una conexión WPS exitosa.
- 3. Reubique el extensor.
	- 1) Conecte el extensor a una toma de corriente entre su enrutador y la zona "muerta" de WiFi. La ubicación que elija debe estar dentro del alcance de su red existente.
	- 2) Espere hasta que el LED de señal esté encendido y en color verde fijo. Si no es así, colóquelo más cerca de su enrutador para lograr una mejor calidad de señal.

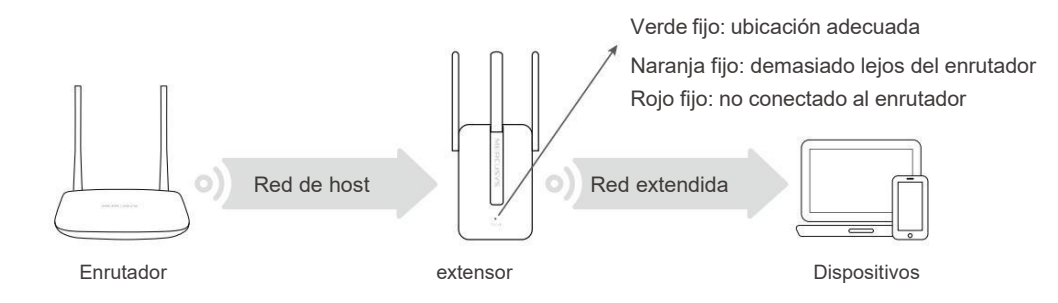

4. ¡Disfrutar! Conéctate a la red extendida y disfruta de Internet.

Nombre de red extendida:

Nombre de la red del enrutador con \_EXT al final

Contraseña:

Igual que tu enrutador

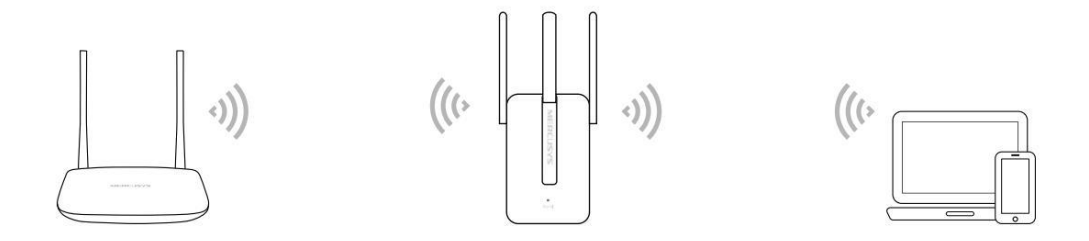

## <span id="page-14-0"></span>Capítulo 3 Personalice su red

Este capítulo le guiará sobre cómo configurar los ajustes de red que están disponibles para este extensor.

#### <span id="page-14-1"></span>3.1 Verificar el estado de Internet

Puede ver el estado de Internet de su extensor para verificar si ha configurado correctamente la red extendida.

- 1.Visite [http://mwlogin.net](http://mwlogin.net/) e inicie sesión con la contraseña que estableció para el extensor.
- 2.Vaya al Mapa de red para ver el estado de Internet de su extensor.
	- El extensor funciona normalmente.

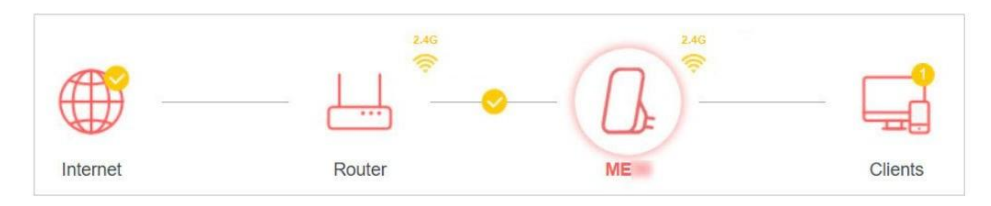

• El extensor no logra conectarse a la red principal. Vaya a Inalámbrico > Conectarse a la red del host para verificar si la contraseña de la red del host es correcta. Si el problema persiste, acerque el extensor al enrutador para lograr una mejor calidad de la señal.

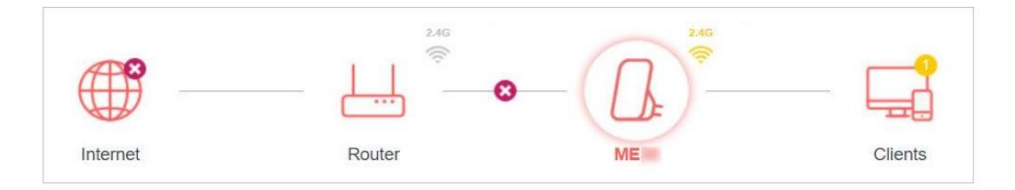

• El extensor está conectado a la red principal, pero no transmite datos.

Verifique la conexión a Internet de su enrutador.

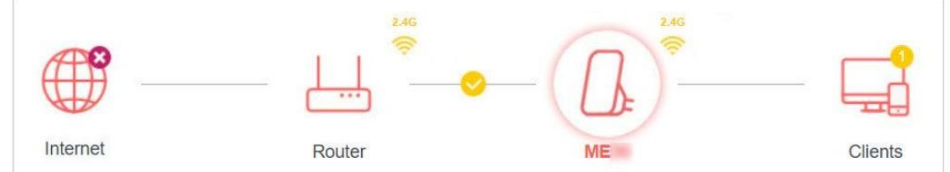

• El extensor está conectado al enrutador de manera anormal. Vaya a Configuración > Red e intente configurar su extensor para obtener una dirección IP automáticamente.

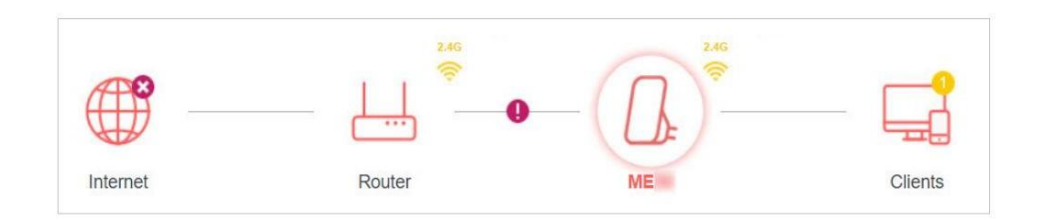

Haga clic en el icono de Internet/Enrutador/Extensor de alcance/Clientes para ver la información correspondiente.

## 3.2 Configurar la red inalámbrica

Si desea ampliar otra red de host después de la Configuración rápida, puede consultar esta sección. Además,

puede cambiar la configuración inalámbrica de su red extendida.

Visite [http://mwlogin.net](http://mwlogin.net/) e inicie sesión con la contraseña que estableció para el extensor.

- Para ampliar otra red de host:
- 1.Vaya a Inalámbrico > Conectarse a la red host.

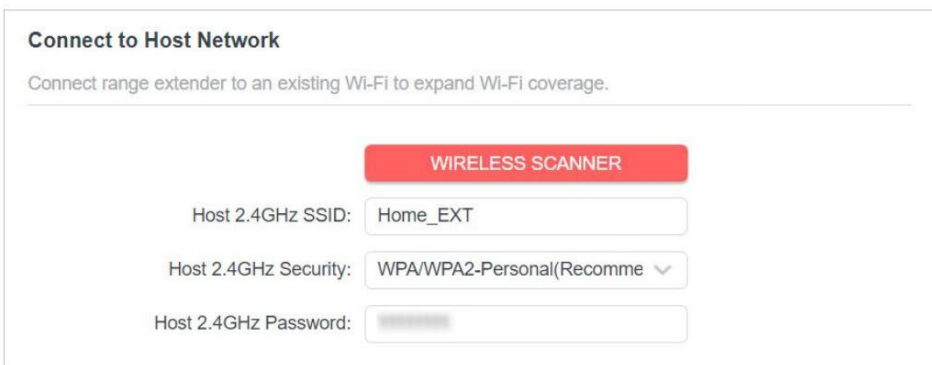

2.Haga clic en ESCÁNER INALÁMBRICO para encontrar todas las redes disponibles, luego seleccione 2,4 GHz

red de host que desea ampliar.

Nota:

- Si la red que desea ampliar está pero no aparece en la lista, intente los siguientes pasos.
- ∙ Acerque el extensor a su enrutador e inténtelo nuevamente.
- ∙ Ingrese manualmente el SSID (nombre de red) y la contraseña de la red que desea extender.
- 3. Una vez seleccionada una red host, elSSID y el tipo de seguridad se completarán automáticamente. Si la red

seleccionada está cifrada, ingrese la contraseña en el campo Contraseña .

4. Haga clic en GUARDAR.

- Para cambiar el nombre de la red extendida (SSID):
- 1.Vaya a Inalámbrico > Red extendida.

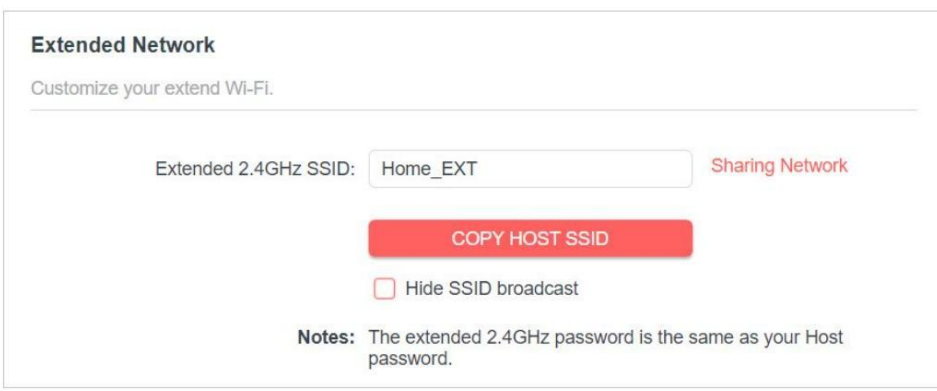

2.Cree un nuevo SSID en SSID extendido de 2,4 GHz o haga clic en COPIAR SSID DEL HOST. El valor

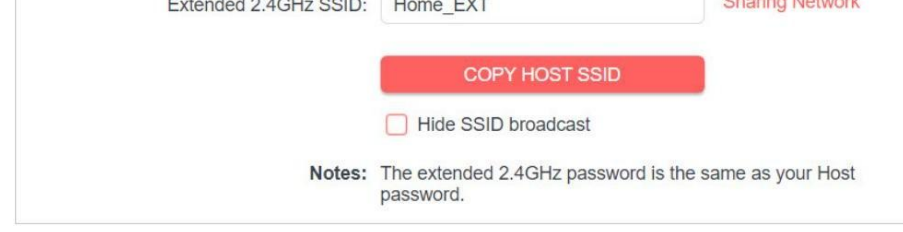

distingue entre mayúsculas y minúsculas.

3. Haga clic en GUARDAR.

Nota:

Si ha cambiado la configuración inalámbrica a través de un dispositivo inalámbrico, se desconectará después de aplicar la configuración. Anote el nuevo SSID para utilizarlo en el futuro.

- Para ocultar el SSID de la red extendida:
- 1.Vaya a Inalámbrico > Red extendida.
- 2.Seleccione Ocultar transmisión SSID y el SSID correspondiente no se mostrará cuando los dispositivos inalámbricos busquen redes inalámbricas locales. Debe ingresar manualmente el SSID para unirse a la red.

3. Haga clic en GUARDAR.

#### <span id="page-16-0"></span>3.3 Cambiar la configuración de LAN

El extensor está preestablecido con una IP LAN predeterminada 192.168.0.254, con la que puede iniciar sesión en la página de administración web. La dirección IP de LAN, junto con la máscara de subred, también define la subred en la que se encuentran los dispositivos conectados. Si la dirección IP entra en conflicto con otro dispositivo en su red local o su red requiere una subred IP específica, puede cambiarla.

1.Visite [http://mwlogin.net](http://mwlogin.net/) e inicie sesión con la contraseña que estableció para el extensor.

2.Vaya a Configuración > Red > Configuración de LAN.

3.Seleccione Usar la siguiente dirección IP.

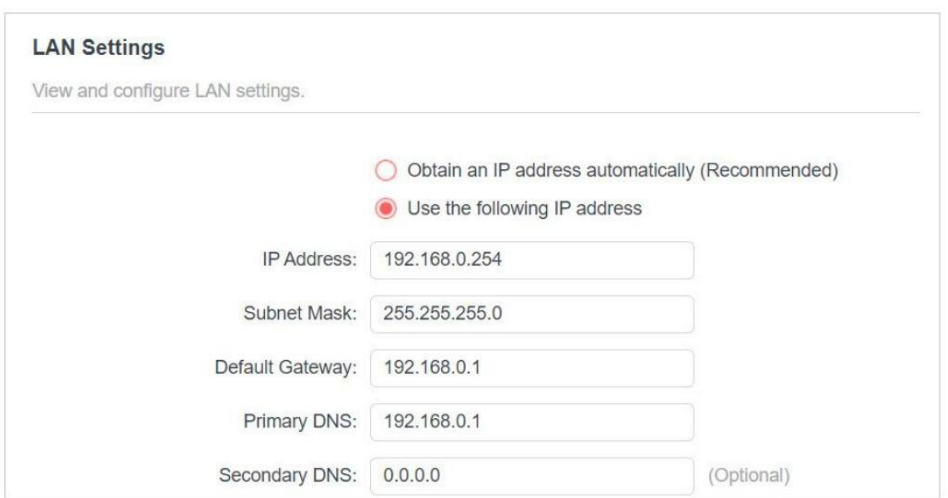

- 4. Ingrese una nueva dirección IP según sea necesario y deje la máscara de subred como predeterminada ajustes.
- 5. Ingrese la puerta de enlace que está en la misma subred que la dirección IP. La puerta de entrada es normalmente la dirección IP LAN de su enrutador.
- 6. Deje las direcciones DNS primaria y secundaria como configuración predeterminada.

7. Haga clic en GUARDAR.

<span id="page-17-0"></span>3.4 Especificar la configuración del servidor DHCP

De forma predeterminada, el servidor DHCP (Protocolo de configuración dinámica de host) es automático y el

El extensor actúa como un servidor DHCP y asigna dinámicamente parámetros TCP/IP a los dispositivos cliente desde el grupo de direcciones IP cuando el servidor DHCP del enrutador está deshabilitado.

Puede cambiar la configuración del servidor DHCP si

necesario.

1.Visite [http://mwlogin.net](http://mwlogin.net/) e inicie sesión con la contraseña que estableció para el extensor.

2.Vaya a Configuración > Red > Servidor DHCP.

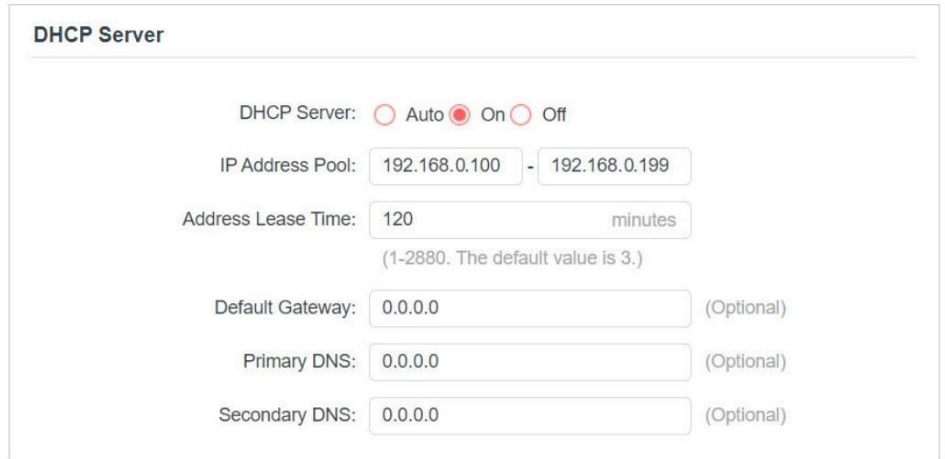

1.Seleccione Activado para habilitar el servidor DHCP del extensor.

- 2. Ingrese las direcciones IP inicial y final en el grupo de direcciones IP.
- 3. Ingrese otros parámetros si el ISP lo ofrece. La puerta de enlace predeterminada se activa automáticamente. completa y es la misma que la dirección IP LAN del enrutador.
- 4. Haga clic en GUARDAR.

#### 3.5 Establecer control de acceso

El control de acceso le permite permitir o bloquearel acceso a Internet de dispositivos específicos durante un período específico.

1.Visite [http://mwlogin.net](http://mwlogin.net/) e inicie sesión con la contraseña que estableció para el extensor.

2.Vaya a Configuración > Configuración avanzada > Control de acceso.

3.Habilite el control de acceso.

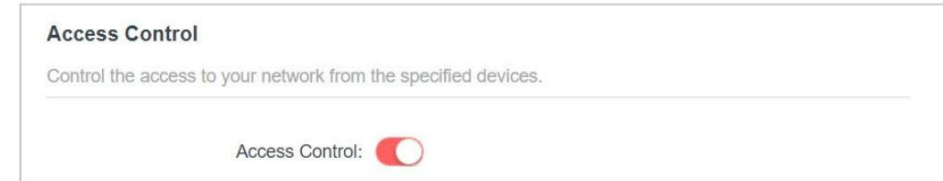

- Para bloquear dispositivos específicos:
- 1.Seleccione Lista negra y haga clic en Agregar.

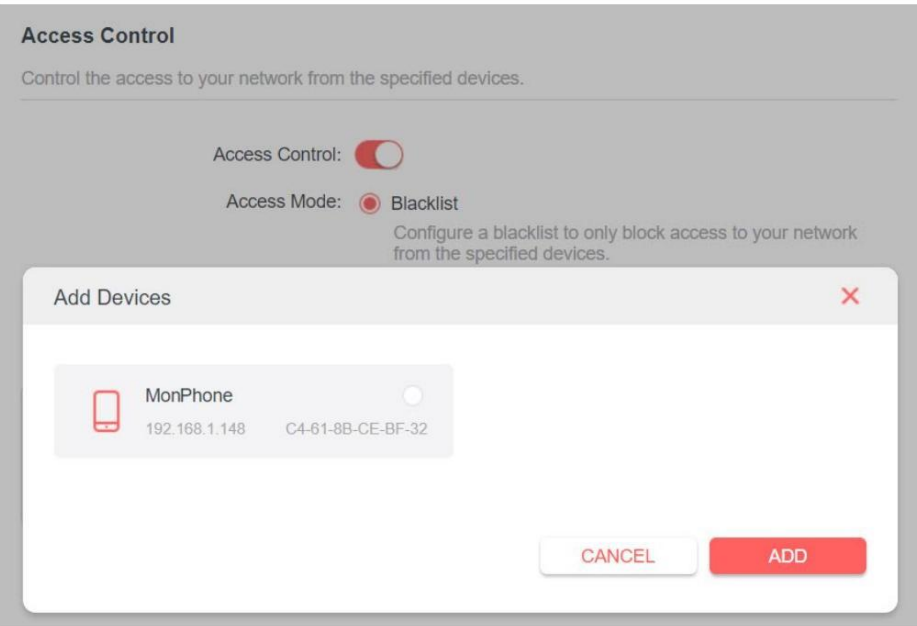

- 2.Seleccione el dispositivo que desea bloquear en la tabla Agregar dispositivos .
- 3.Haga clic en AGREGAR y los dispositivos seleccionados se agregarán a la lista negra.

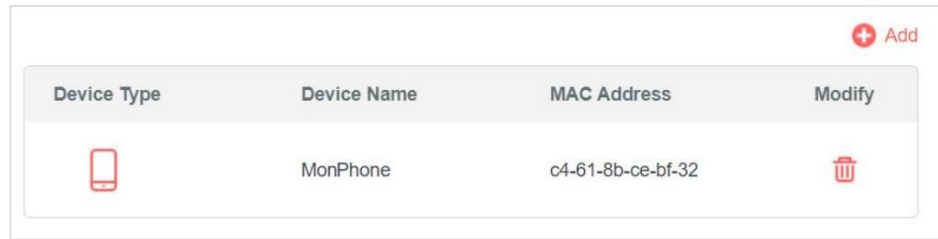

• Para permitir dispositivos específicos:

1.Seleccione Lista blanca y haga clic en Agregar.

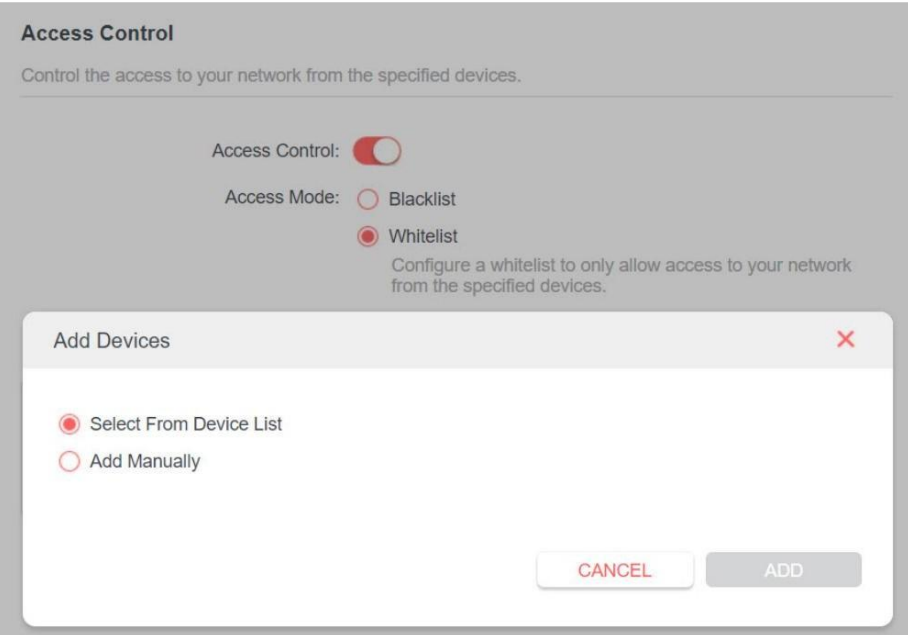

2.Seleccione de la Lista de dispositivos o agregue dispositivos manualmente en la tabla Agregar dispositivos .

Ingrese el nombre del dispositivo y la dirección MAC si agrega dispositivos manualmente.

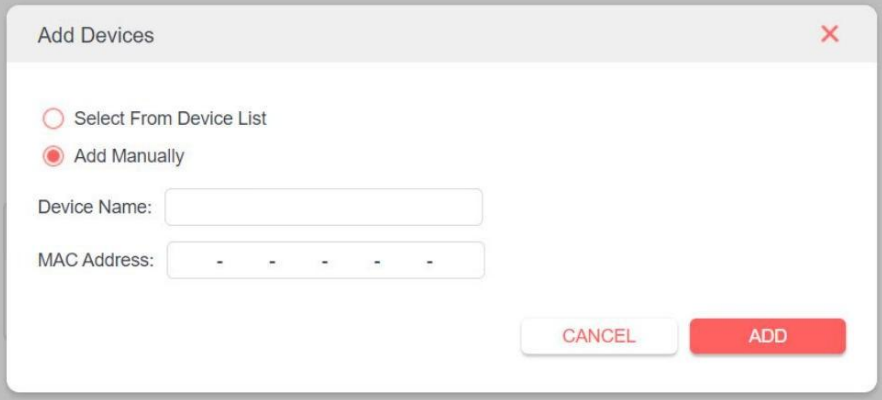

3.Haga clic en AGREGAR y los dispositivos seleccionados se agregarán a la lista blanca.

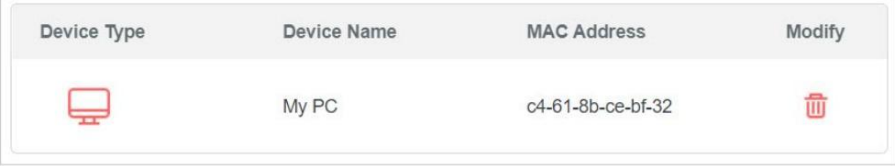

## <span id="page-20-0"></span>3.6 Ajustar la cobertura Wi-Fi

Puede configurar la cobertura Wi-Fi del extensor según el tamaño que desee que tenga su área Wi-Fi.<br>1.Visite http://mwlogin.net e inicie sesión con la contraseña que estableció para el extensor.

2. Vaya a Configuración > Configuración avanzada > Cobertura WiFi.

3.Seleccione el nivel de cobertura WiFi que desee para el extensor.

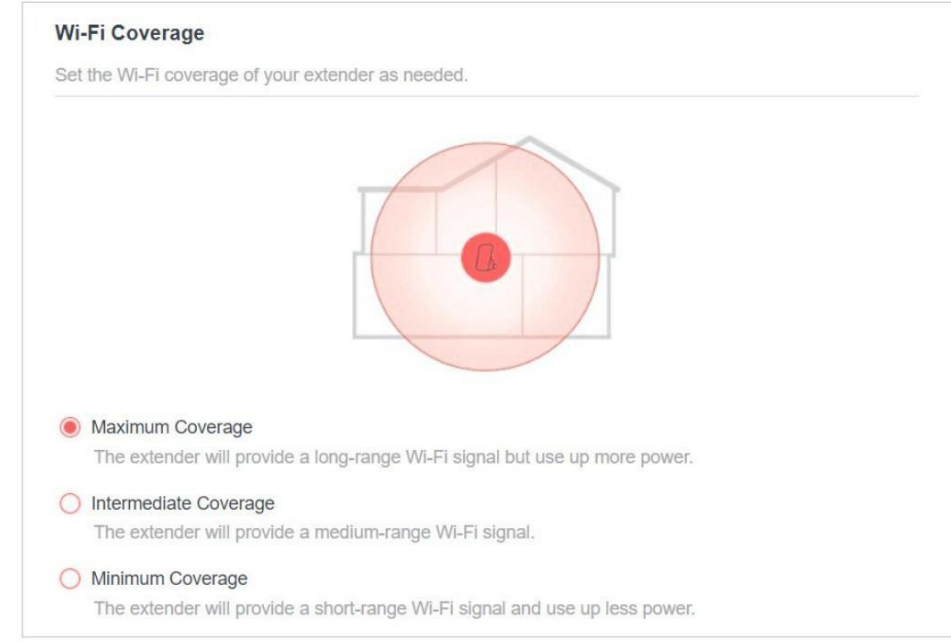

4.Haga clic en GUARDAR.

## Capítulo 4 Administrar el extensor

Este capítulo presenta cómo administrar y mantener su extensor.

4.1 Establecer la hora del sistema

La hora del sistema del extensor se utilizará para funciones basadas en tiempo, como la función Programación de energía. Si ha habilitado la función de horario de verano, la hora del sistema se sincronizará con el horario de verano que configure.

1.Visite [http://mwlogin.net](http://mwlogin.net/) e inicie sesión con la contraseña que estableció para el extensor.

2.Vaya a Configuración > Herramientas del sistema > Configuración de hora.

• Para obtener la hora del sistema:

1.Seleccione su zona horaria local en la lista desplegable.

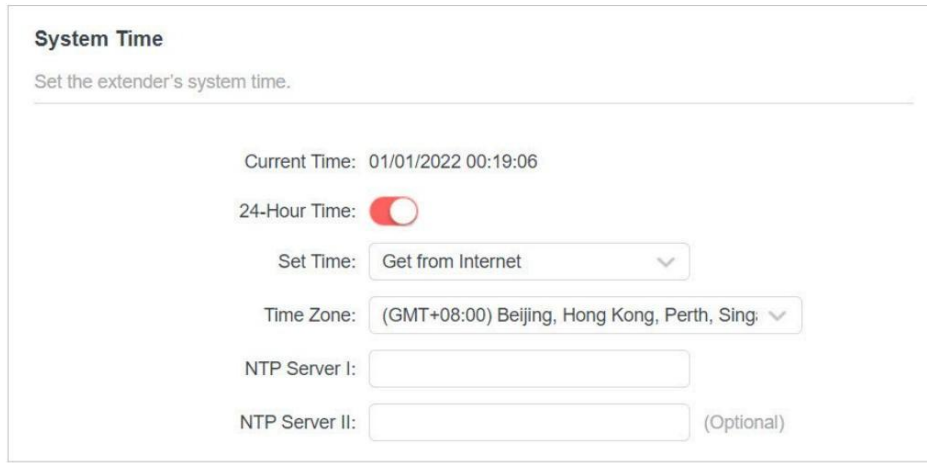

2.Haga clic en GUARDAR.

• Para configurar el horario de verano:

1.Habilite el horario de verano.

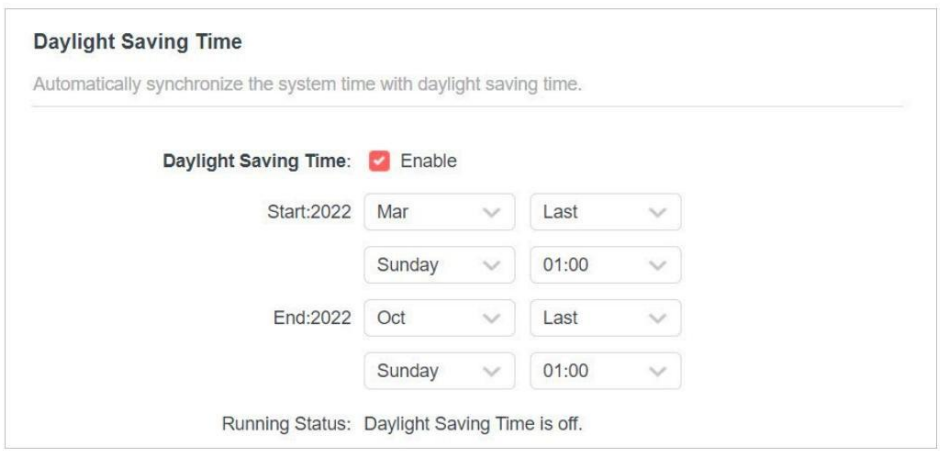

2.Seleccione la fecha y hora de inicio y finalización del horario de verano en su local

zona horaria.

3. Haga clic en GUARDAR.

### 4.2 Controlar el LED

El LED del extensor indica sus actividades y estado. Puedes apagar el LED

cuando no lo necesitas.

1.Visite http://mwlogin.net <sup>e</sup> inicie sesión con la contraseña que estableció para el extensor.2.Vaya <sup>a</sup> Configuración <sup>&</sup>gt; Configuración avanzada <sup>&</sup>gt; Control LED.

• Para apagar el LED:

Desactive el estado del LED.

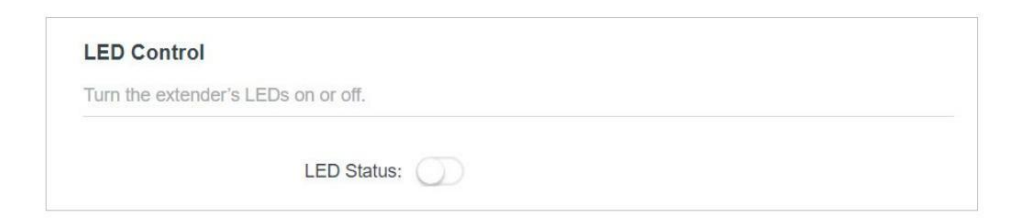

• Para especificar un período de tiempo en el que el LED se apaga:

1. Habilite el modo nocturno.

2. Especifique el período de tiempo de apagado del LED.

Nota:

El tiempo efectivo de apagado del LED se basa en el tiempo del extensor. Puede ir a Configuración > Herramientas del sistema > Configuración de hora para modificar la hora.

3. Haga clic en GUARDAR.

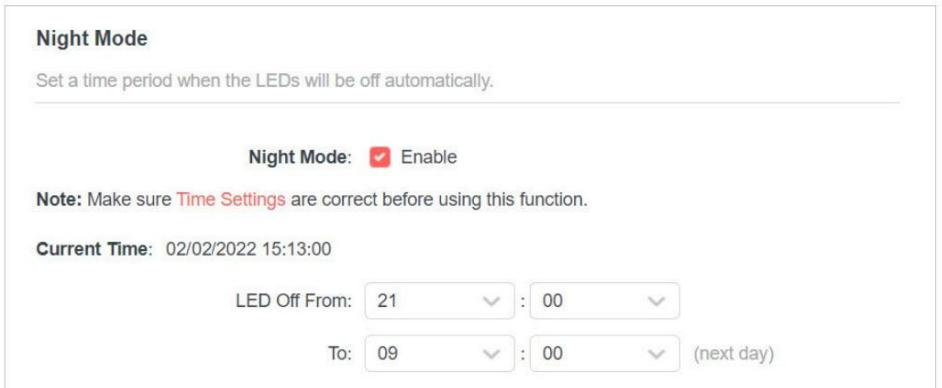

#### <span id="page-24-0"></span>4.3 Establecer el horario de energía

La función Programación de energía le permite especificar un período de tiempo durante el cual el extensor estará apagado.

1.Visite [http://mwlogin.net](http://mwlogin.net/) e inicie sesión con la contraseña que estableció para el extensor.

2.Vaya a Configuración > Configuración avanzada > Programación de energía.

• Para especificar un período de tiempo en el que el extensor está apagado:

1. Haga clic en Agregar.

2.Especifique el período de apagado y los días repetitivos.

#### Nota:

El tiempo de apagado efectivo se basa en el tiempo delextensor. Puede ir a Configuración > Herramientas del sistema > Configuración de hora para modificar la hora.

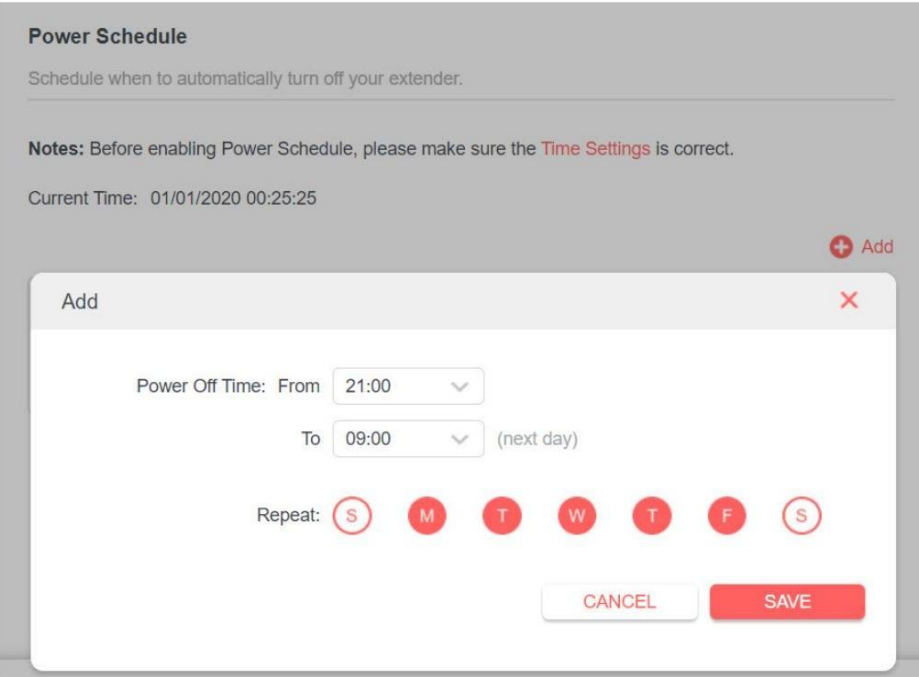

3. Haga clic en GUARDAR.

#### <span id="page-25-0"></span>4.4 Actualizar el firmware

#### Puede descargar el archivo de firmware más reciente desde la página de soporte en nuestro sitio web [www.mercusys.com](http://www.mercusys.com/)

y actualizar el extensor a la última versión de firmware.

#### Nota: •

Asegúrese de que el archivo de firmware más reciente coincida con la versión del hardware.

- Asegúrese de tener una conexión estable entre el extensor y su computadora. No lo es Se recomienda actualizar el firmware de forma inalámbrica.
- Le recomendamos encarecidamente que haga una copia de seguridad de los ajustes de configuración actuales antes de actualizar el firmware.
- NO apague el extensor durante la actualización del firmware.
- 1.Descargue el archivo de firmware más reciente para el extensor desde nuestro sitio web

[www.mercusys.com.](http://www.mercusys.com/)

- 2.Visite [http://mwlogin.net](http://mwlogin.net/) e inicie sesión con la contraseña que estableció para el extensor.
- 3.Vaya a Configuración > Herramientas del sistema > Actualización de firmware.
- 4.Haga clic en EXAMINAR para localizar el nuevo archivo de firmware descargado y luego haga clic en

#### MEJORA.

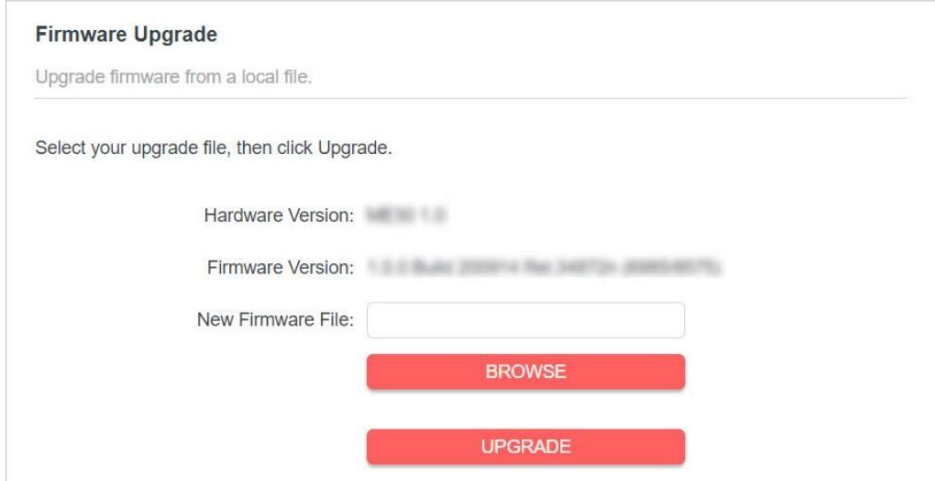

5. Espere unos minutos hasta que se complete la actualización del firmware y el extensor reiniciar.

#### 4.5 Copia de seguridad y restauración de los ajustes de configuración

Los ajustes de configuración se almacenan como un archivo de configuración en el extensor. Puede hacer una copia de seguridad del archivo de configuración y restaurar el extensor a la configuración anterior desde el archivo de copia de seguridad cuando sea necesario. Además, si es necesario, puede borrar la configuración actual y restablecer el extensor a la configuración predeterminada de fábrica.

1.Visite [http://mwlogin.net](http://mwlogin.net/) e inicie sesión con la contraseña que estableció para el extensor.

2.Vaya a Configuración > Herramientas del sistema > Copia de seguridad y restauración.

• Para hacer una copia de seguridad de los ajustes de configuración:

Haga clic en COPIA DE SEGURIDAD para guardar una copia de la configuración actual en su computadora local. Se almacenará en su computadora un archivo '.bin' de la configuración actual.

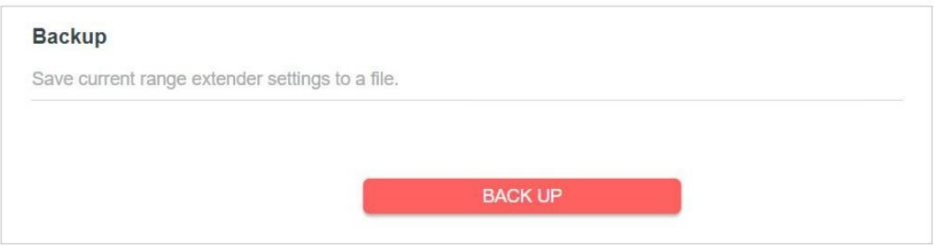

- Para restaurarla configuración anterior desde un archivo guardado:
- 1. Haga clic en EXAMINAR para localizar el archivo de configuración de la copia de seguridad almacenado en su computadora.
	- y haga clic en RESTAURAR.

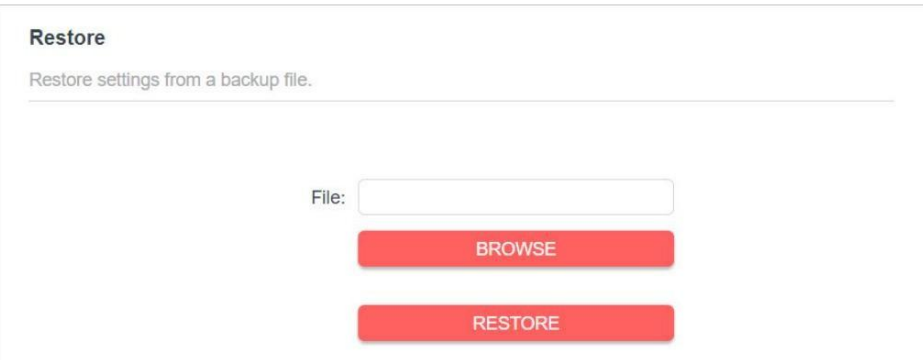

2. Espere unos minutos hasta que se restaure y reinicie.

Nota: Durante el proceso de restauración, no apague ni reinicie el extensor.

• Para restablecer el extensor a la configuración predeterminada de fábrica:

1. Haga clic en FACTORY RESTORE para restablecer el extensor.

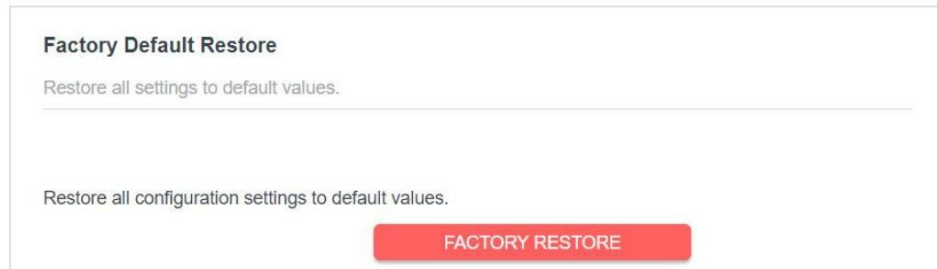

2. Espere unos minutos hasta que se reinicie y reinicie.

#### Nota:

1. Durante el proceso de reinicio, no apague ni reinicie el extensor.

2. Le recomendamos encarecidamente que haga una copia de seguridad de los ajustes de configuración actuales antes de restablecer el extensor.

#### 4.6 Reiniciar el extensor

Puede reiniciar su extensor para borrar el caché y mejorar el rendimiento de ejecución si necesario.

1.Visite [http://mwlogin.net](http://mwlogin.net/) e inicie sesión con la contraseña que estableció para el extensor.

2.Vaya a Configuración > Herramientas del sistema > Reiniciar.

• Para reiniciar el extensor

Haga clic en REINICIAR y espere unos minutos.

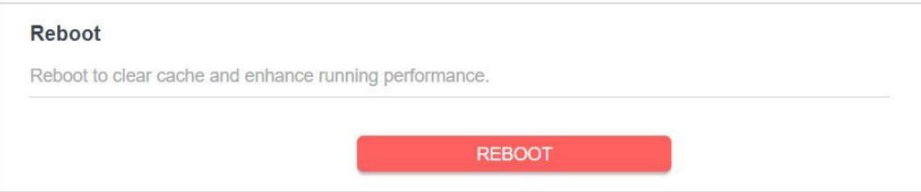

• Para configurar el programa de reinicio

Habilite el programa de reinicio y establezca la configuración correspondiente.

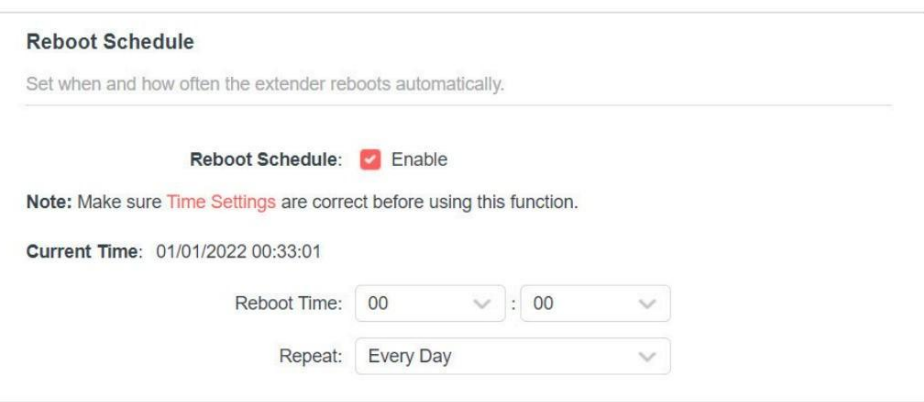

#### <span id="page-27-0"></span>4.7 Cambiar la contraseña de inicio de sesión

La función de administración de cuentas le permite cambiar su nombre de usuario y contraseña de inicio de sesión de la página web de administración web.

1.Visite [http://mwlogin.net](http://mwlogin.net/) e inicie sesión con la contraseña que estableció para el extensor.

2.Vaya a Configuración > Herramientas del sistema > Cambiar contraseña de inicio de sesión.

3. Ingrese la contraseña anterior. Luego ingrese la nueva contraseña dos veces (distingue entre mayúsculas y minúsculas) y clic en Guardar.

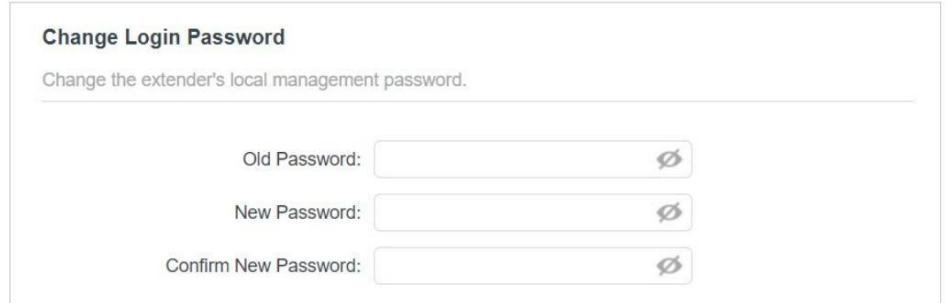

4. Utilice la nueva contraseña para futuros inicios de sesión.

#### <span id="page-28-0"></span>4.8 Verificar el registro del sistema

Si el extensor no funciona correctamente, puede guardar el registro del sistema y enviarlo a nuestro equipo de soporte técnico.

1.Visite [http://mwlogin.net](http://mwlogin.net/) e inicie sesión con la contraseña que estableció para el extensor.

2.Vaya a Configuración > Herramientas del sistema > Registro del sistema.

• Para guardar el registro del sistema localmente:

1. Elija el tipo y nivel del registro del sistema según sea necesario.

2. Haga clic en GUARDAR REGISTRO para guardar los registros del sistema en un disco local.

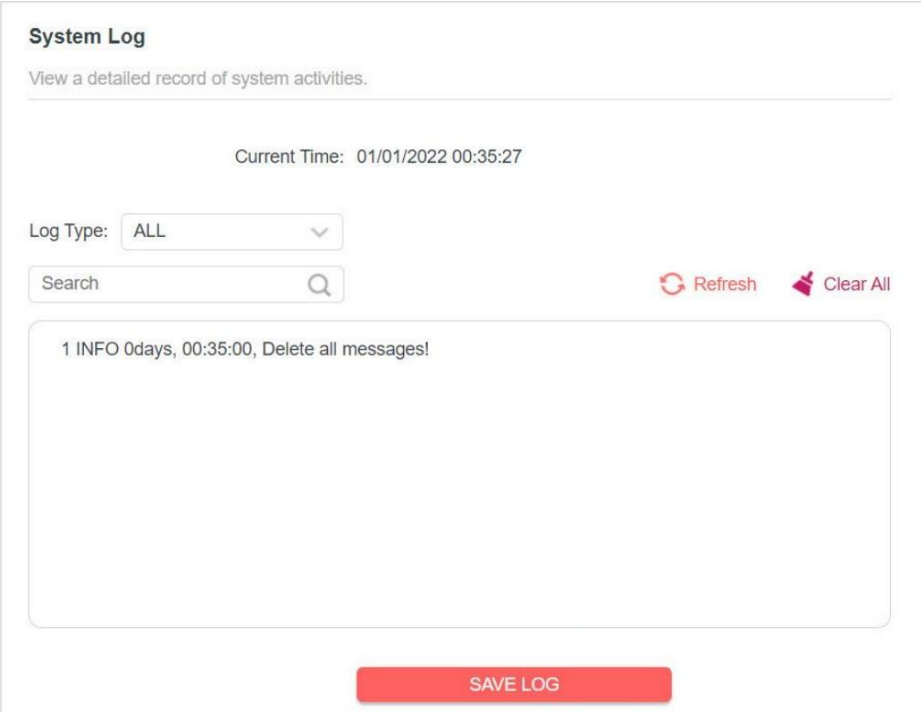

## Preguntas frecuentes (Preguntas frecuentes)

P1. ¿Cómo restaurar la configuración de mi extensor a sus valores predeterminados de fábrica?

Opción 1: Con el extensor encendido, presione y mantenga presionado el botón RESET/WPS durante más de 5 segundos hasta que el LED de señal se apague, luego suelte el botón.

Opción 2: Inicie sesión en la página de administración web del extensor, vaya a Configuración > Sistema Herramientas > Copia de seguridad y restauración y haga clic en RESTAURAR DE FÁBRICA.

P2. ¿Qué debo hacer si olvidé mi contraseña de inicio de sesión?

Restaure la configuración del extensor a sus valores predeterminados de fábrica consultandoP1, luego cree una nueva contraseña cuando se le solicite.

P3. ¿Qué debo hacer si no puedo iniciar sesión en la página de administración web del extensor?

Asegúrese de que su dispositivo inalámbrico esté conectado a la red extendida usando el SSID extendido.

Verifique que [http://mwlogin.net](http://mwlogin.net/) esté ingresado correctamente en el navegador web.

Si está utilizando una computadora, asegúrese de que esté configurada para obtener una dirección IP automáticamente.

Consulte la pregunta 1 para restablecer el extensor y vuelva a intentarlo.